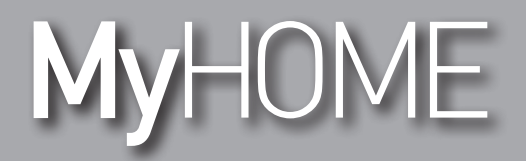

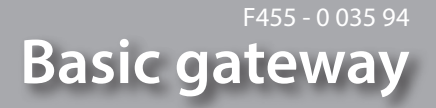

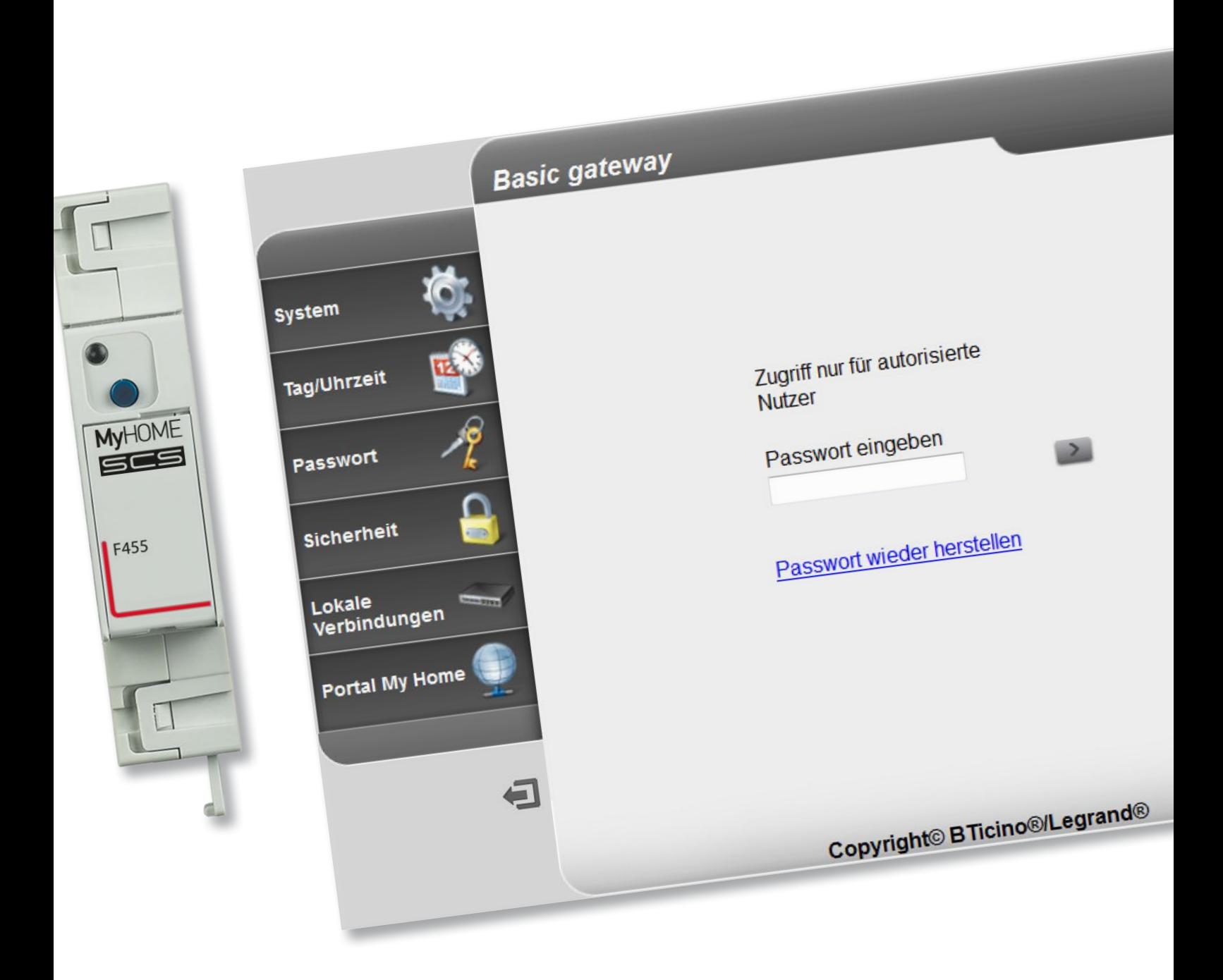

bticino

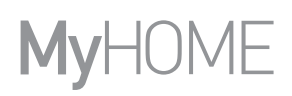

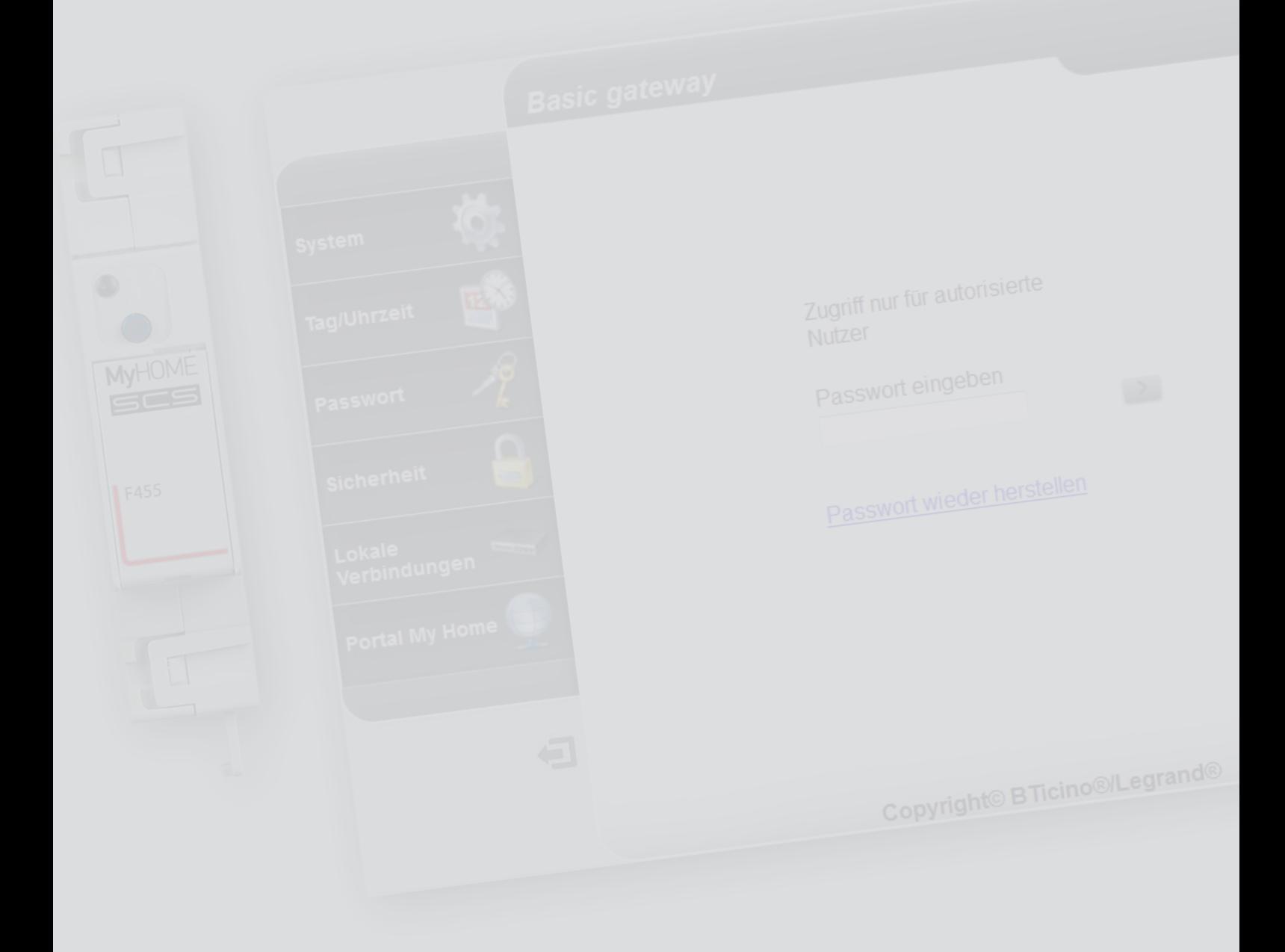

## L'I legrand<sup>®</sup>

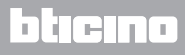

Inhaltsverzeichnis

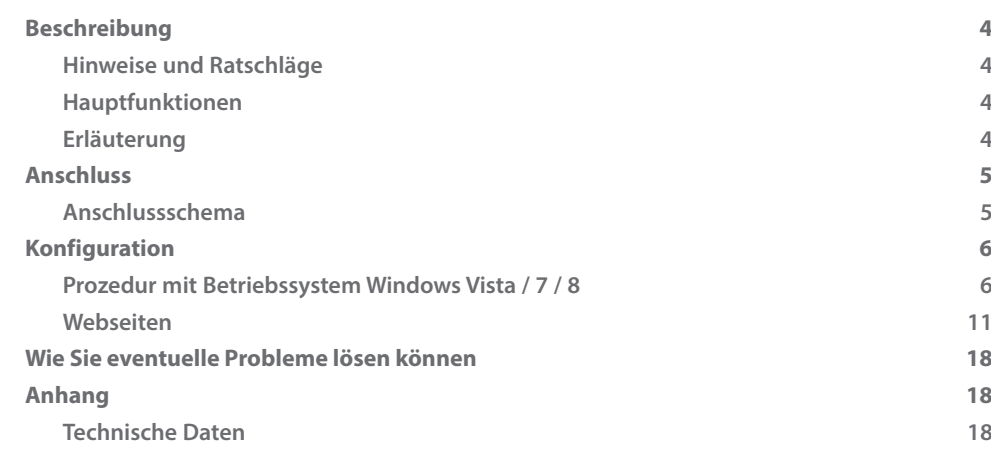

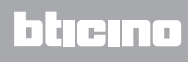

## <span id="page-3-0"></span>**Beschreibung**

#### **Hinweise und Ratschläge**

Bevor Sie mit der Installation vorgehen, lesen Sie bitte unbedingt vorliegendes Handbuch aufmerksam durch.

Die Garantie erlischt automatisch im Falle von Fahrlässigkeit, ungeeignetem Gebrauch, Änderungen durch unbefugtes Personal.

#### **Hauptfunktionen**

Gateway-Vorrichtung zur ferngeschalteten und lokalen Verwaltung der Anlage MyHOME über App (MyHOME Bticino und MyHOME Legrand) und über spezifische Software: MHVisual und Supervision Gadget (im letzteren Fall können die Szenarien abgerufen aber nicht programmiert werden). Verwaltete Funktionen: Lichter, Automation, Temperaturregelung und Energiemanagement. Nicht verwaltete Funktionen: Videogegensprechanlage, Schalldiffusion, Einbruchschutz, fortgeschrittene Steuerung der Rollläden, Lighting, fortgeschrittene Szenarien.

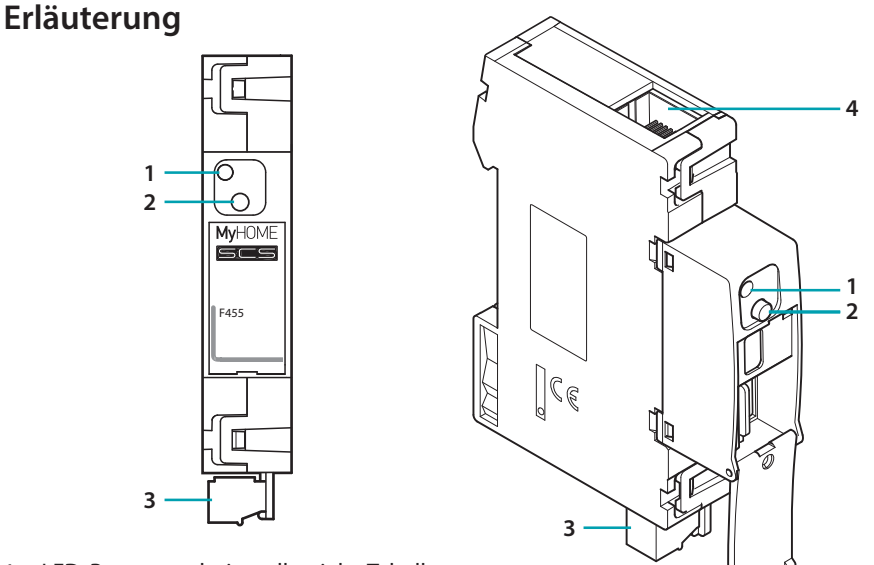

- 1. LED, Benutzerschnittstelle: siehe Tabelle
- 2. Taste Reset:

– Um die feste Netzwerkadresse (Default 192.168.1.5) einzurichten, schalten Sie die Vorrichtung ein, indem Sie die Taste 3 Sekunden lang drücken (die rote LED blinkt, wird grün und wieder rot).

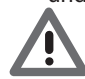

*Indem die Vorrichtung aus- und wieder eingeschaltet wird, funktioniert sie wieder mit den während der Konfiguration eingestellten Parametern.*

– Drücken Sie die Taste 10 Sekunden lang, um die Vorrichtung erneut einzuschalten (die grüne Led blinkt schnell, alle 0,5 Sekunden);

– Drücken Sie die Taste 20 Sekunden lang, um die Vorrichtung erneut einzuschalten und die dynamische Wahl der IP-Adresse einzustellen (die grüne Led blinkt schneller, alle 0,25 Sekunden)

- 3. Anschluss an BUS SCS
- 4. Ethernet Anschluss

**LED-Tabelle der Benutzerschnittstelle**

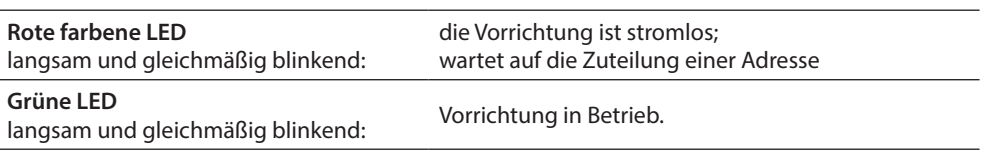

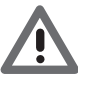

*- Die Vorrichtung kann nicht als Gateway zur Entwicklung (SDK) von App Drittanbieter noch als Gateway zur Integration (drivers Vantage usw.) verwendet werden; dazu das Gateway F454 verwenden);*

*- Sie ist nicht geeignet, um gleichzeitig mehr als 5 Sockets zu öffnen;*

*- Der Betrieb von App der Drittanbieter ist nicht garantiert.*

## <span id="page-4-0"></span>**Anschluss**

#### **Anschlussschema**

Um die Vorrichtung anzuschließen, muss sie gemäß der unten aufgeführten Pläne angeschlossen werden.

**Schema mit direktem oder Crossover-Kabel**

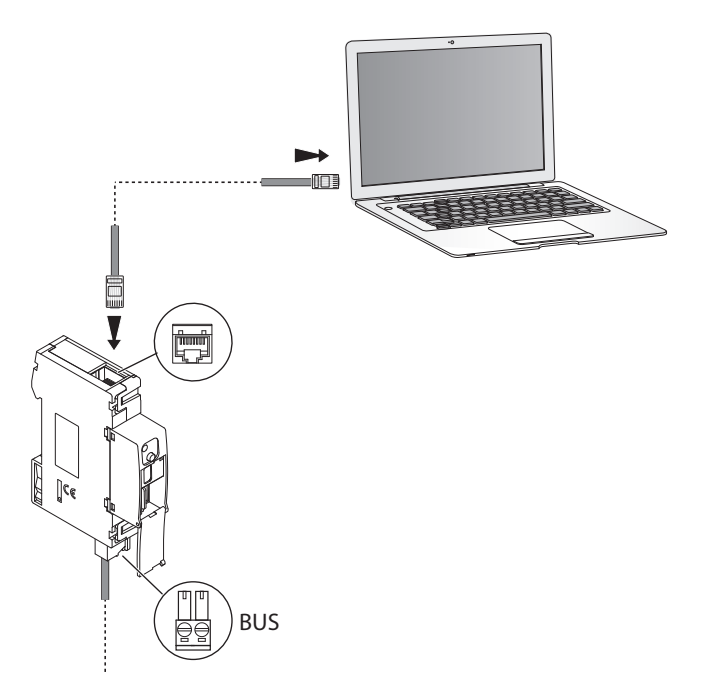

**Schema mit Switch**

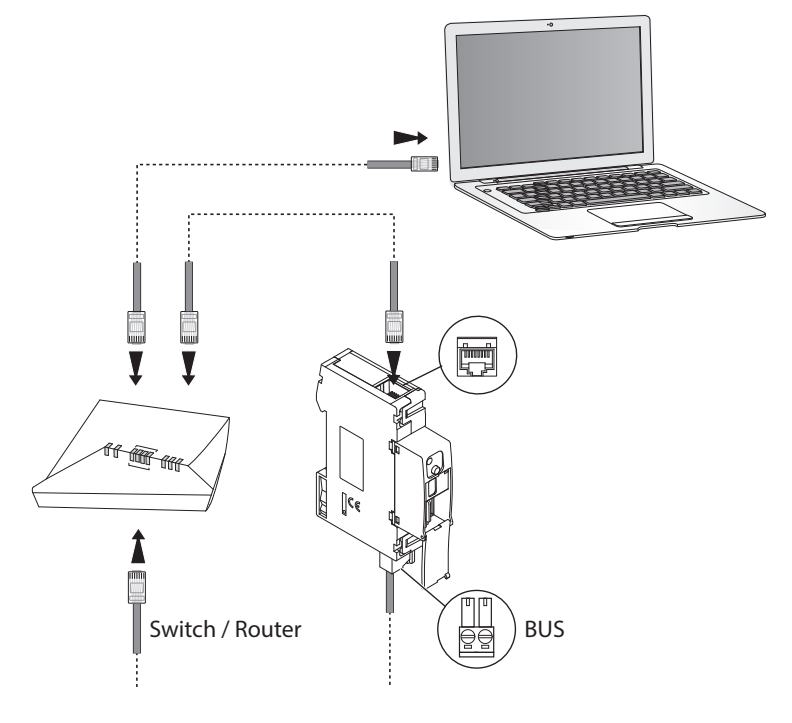

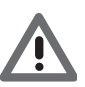

*Stellen Sie sicher, dass am PC und am Basic Gateway die automatische Zuteilung der IP-Adresse in den Netzwerkparametern eingerichtet ist; wählen Sie dann die Vorrichtung Basic Gateway unter den Netzwerkressourcen.*

## <span id="page-5-0"></span>**Konfiguration**

#### **Prozedur mit Betriebssystem Windows Vista / 7 / 8**

Wenn die Verbindung richtig hergestellt worden ist, können Sie die Vorrichtung in den Netzwerkressourcen unter dem Namen "Basic Gateway" anzeigen lassen.

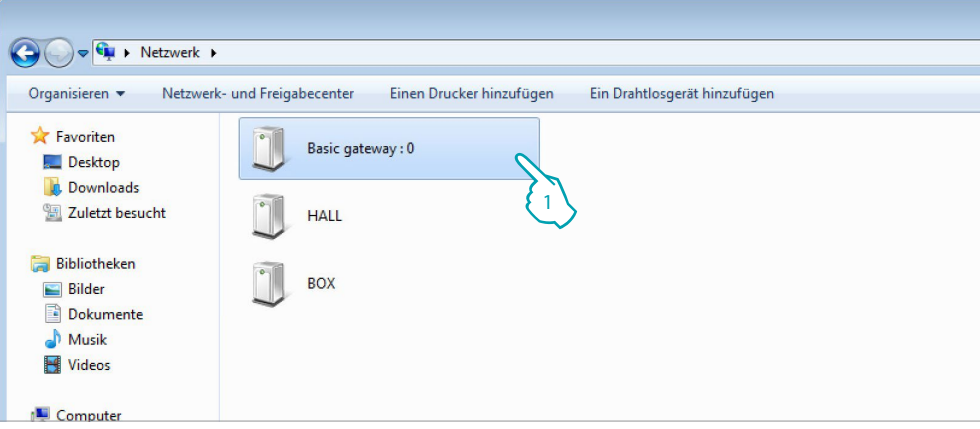

1. Klicken, um die ID-Webseite abzurufen.

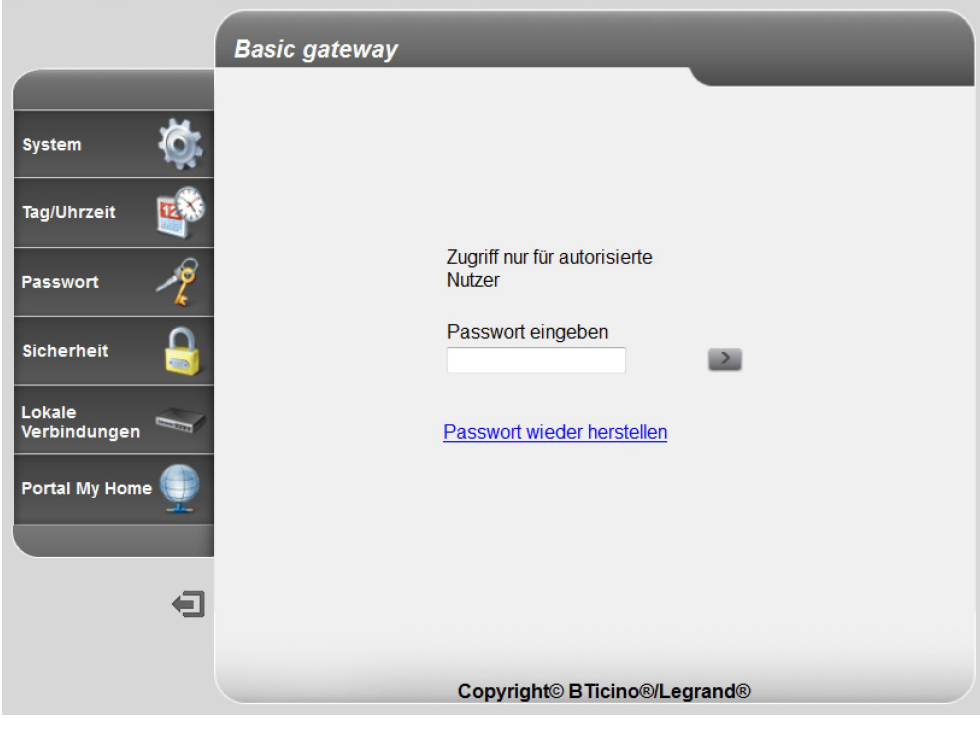

**•** Nun können Sie die Vorrichtung in den [Webseiten](#page-10-1) konfigurieren.

Sollte eine Vorrichtung vom PC nicht automatisch erkannt werden, folgen Sie bitte den nachstehenden Anweisungen. Um die Konfigurationsseite abzurufen und die IP-Adresse der Vorrichtung anzuzeigen, müssen folgende Parameter eingestellt werden:

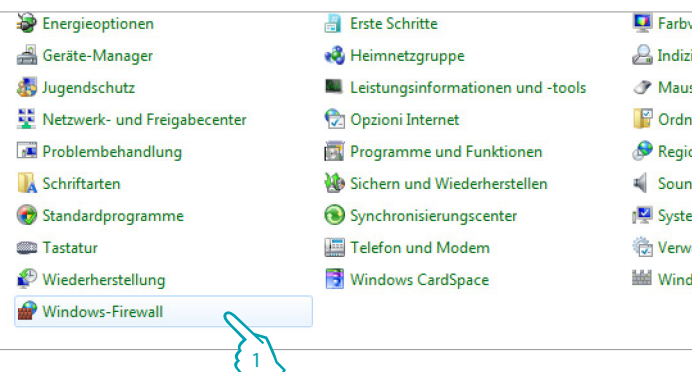

#### Im Menü **Start / Systemsteuerung**

1. "**Windows-Firewall**" klicken.

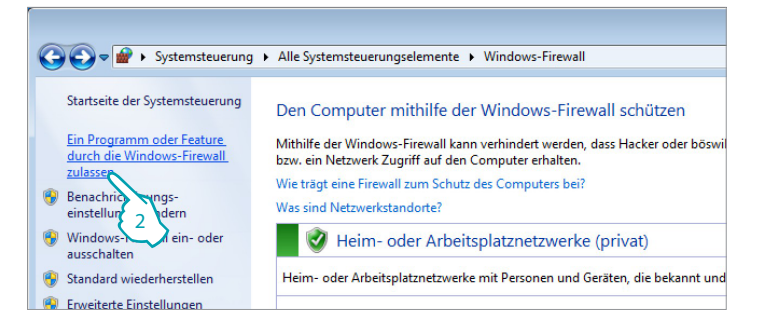

2. Auf "**Ein Programm oder Feature durch die Windows-Firewall zulassen**" klicken.

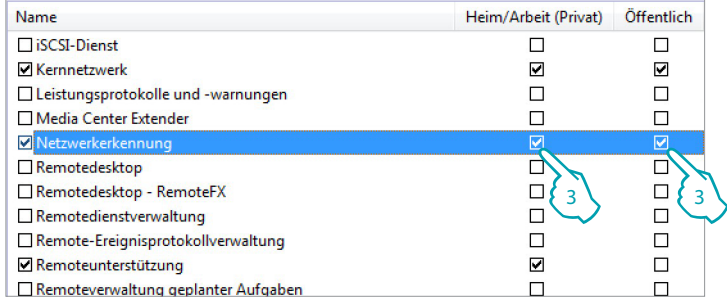

#### 3. "**Netzwerkerkennung**" aktivieren.

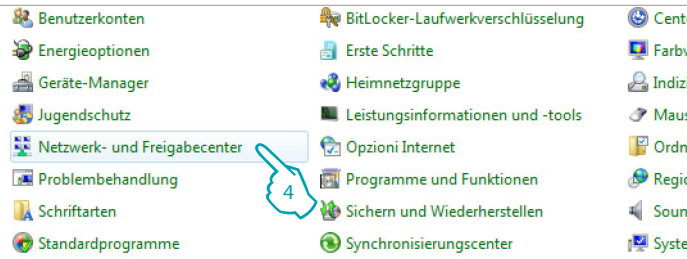

Im Menü **Start / Systemsteuerung**

4. Auf "**Netzwerk- und Freigabecenter**" klicken.

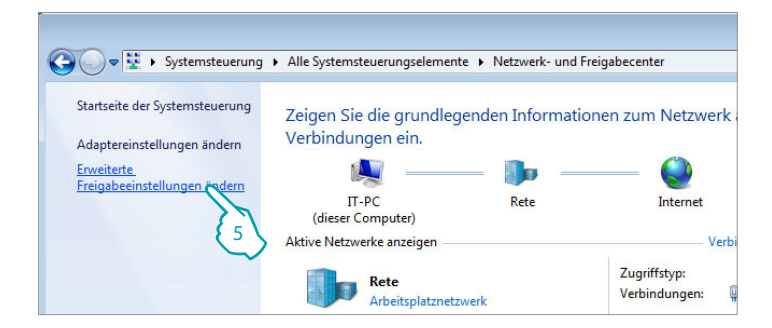

5. Auf "**Erweiterte Freigabeeinstellungen ändern**" klicken.

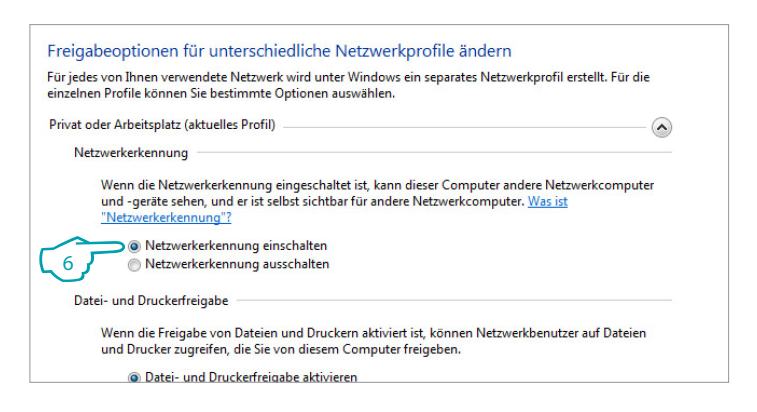

6. "**Netzwerk einschalten**" aktivieren.

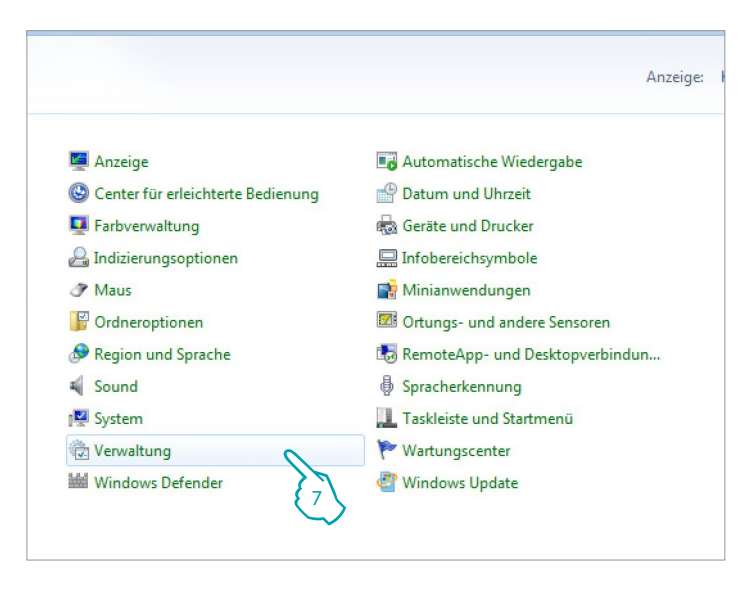

Im Menü **Start / Systemsteuerung**

7. Auf "**Verwaltung**" klicken.

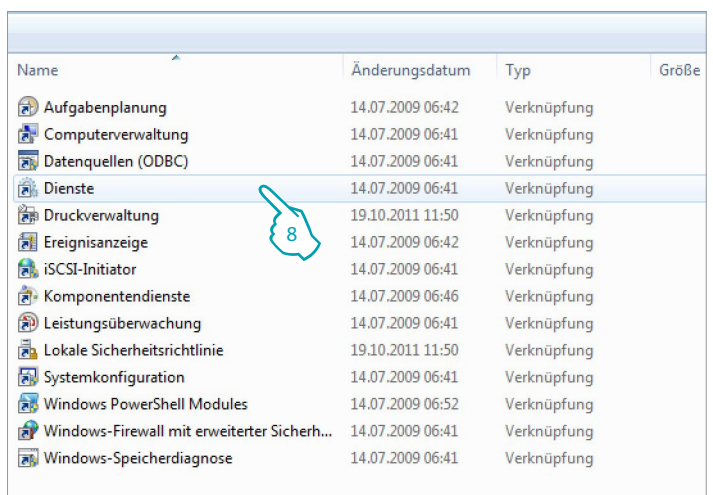

8. Auf "**Dienste**" klicken.

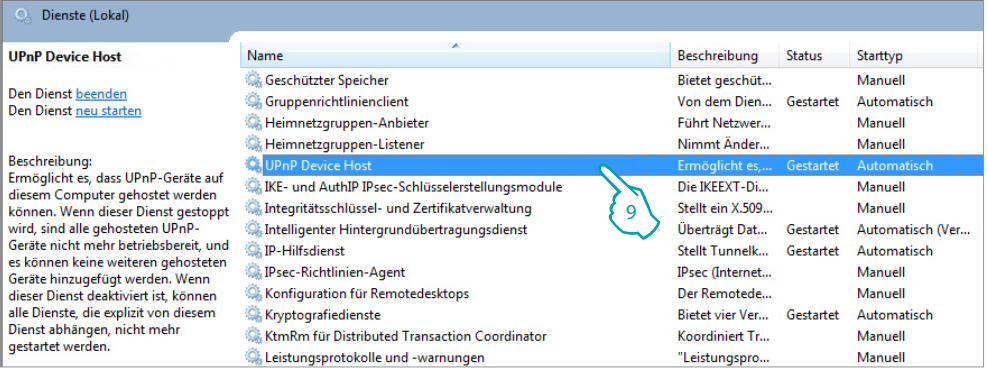

9. Für den Dienst "**UPnP Device Host**" den Starttyp automatisch einstellen und sicherstellen, dass er tatsächlich aktiviert worden ist.

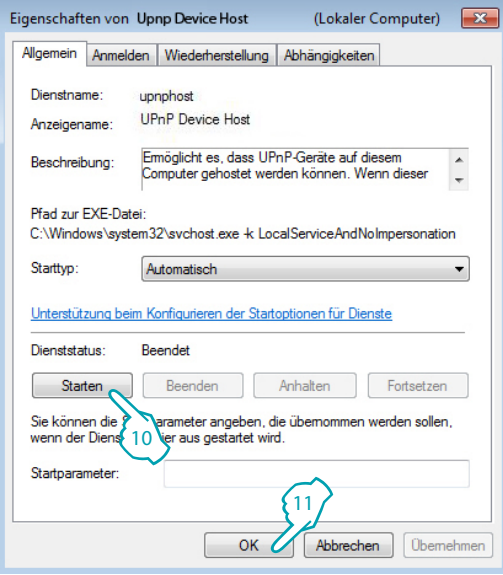

- 10. "**Starten**" klicken.
- 11. Klicken.

# **MyHOME**

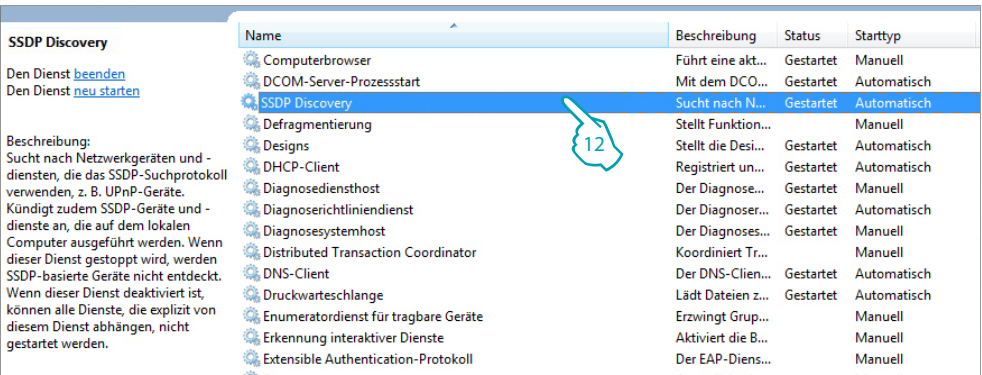

12. Für den Dienst "**SSDP Discovery**" den Starttyp automatisch einstellen und sicherstellen, dass er tatsächlich aktiviert worden ist.

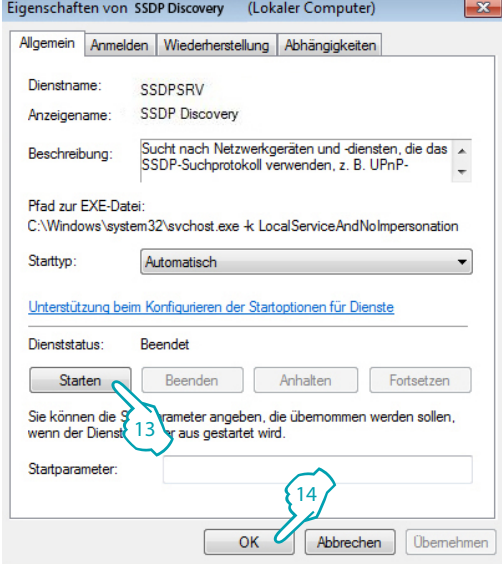

13. "**Starten**" klicken.

14. Klicken.

#### <span id="page-10-1"></span><span id="page-10-0"></span>**Webseiten**

## **Identifizierung**

Um die Vorrichtung zu konfigurieren, müssen Sie sich durch die Eingabe des Passworts in der ID-Seite identifizieren.

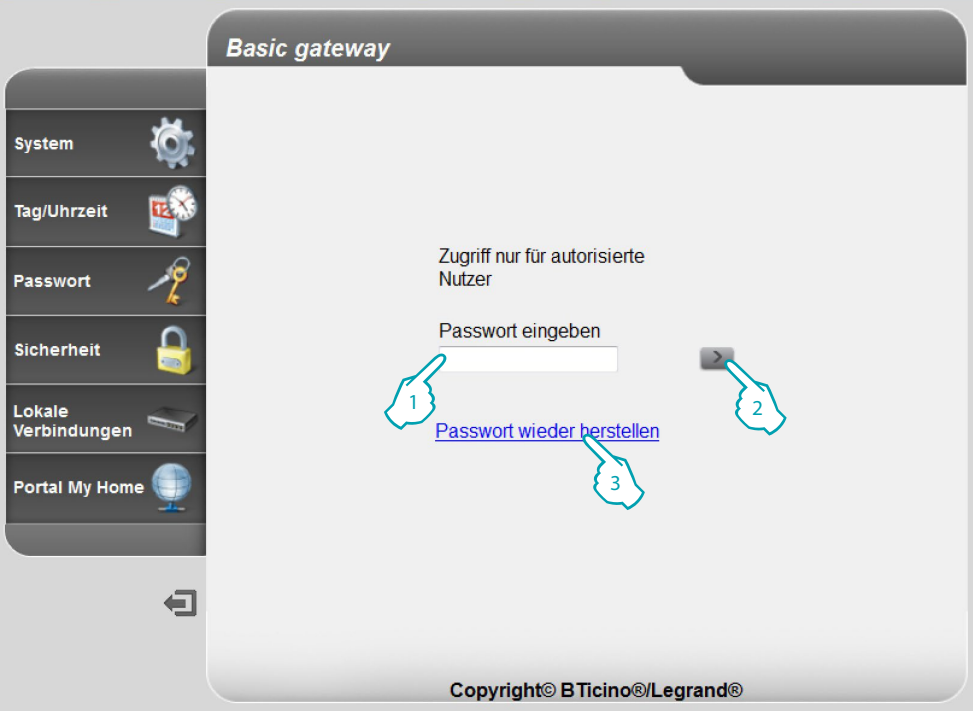

1. Das "**Passwort**" eingeben (Default basic\_gw).

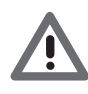

*Achtung: Je nach dem welcher Browser verwendet wird, um Zugriff auf die Webseiten zu bekommen, könnten Änderungen der Browser-Parameter erforderlich sein (z.B. für Internet Explorer "Mit Kompatibilität anzeigen" wählen).*

- 2. Klicken, um zu bestätigen
- 3. Sollten Sie sich nicht mehr an das Passwort erinnern können, klicken Sie auf [Passwort wieder](#page-14-0)  [herstellen.](#page-14-0)

Nachdem das richtige Passwort eingegeben worden ist, wird folgende Bestätigungsmeldung angezeigt:

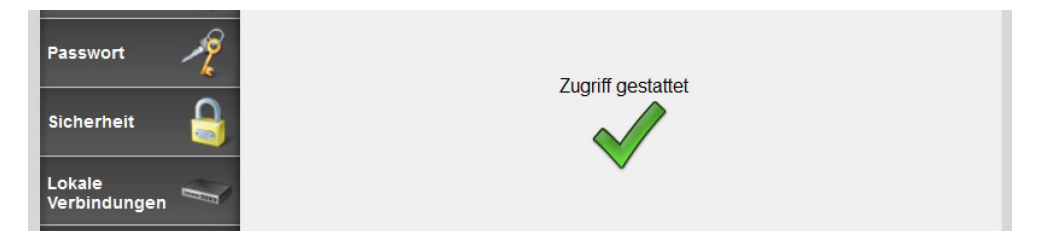

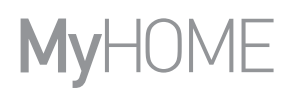

Nach der Identifizierung erscheint das Hauptfenster, in dem folgende Konfigurationen möglich sind: [SYSTEM \(einschließlich Sprache\)](#page-12-0) [TAG/UHRZEIT](#page-13-0) [PASSWORT](#page-14-0) **[SICHERHEIT](#page-15-0)** [LOKALE VERBINDUNGEN](#page-16-0) **1 2 3 BTicino/L**egrand Gateway ...  $\ddot{\phantom{0}}$ 

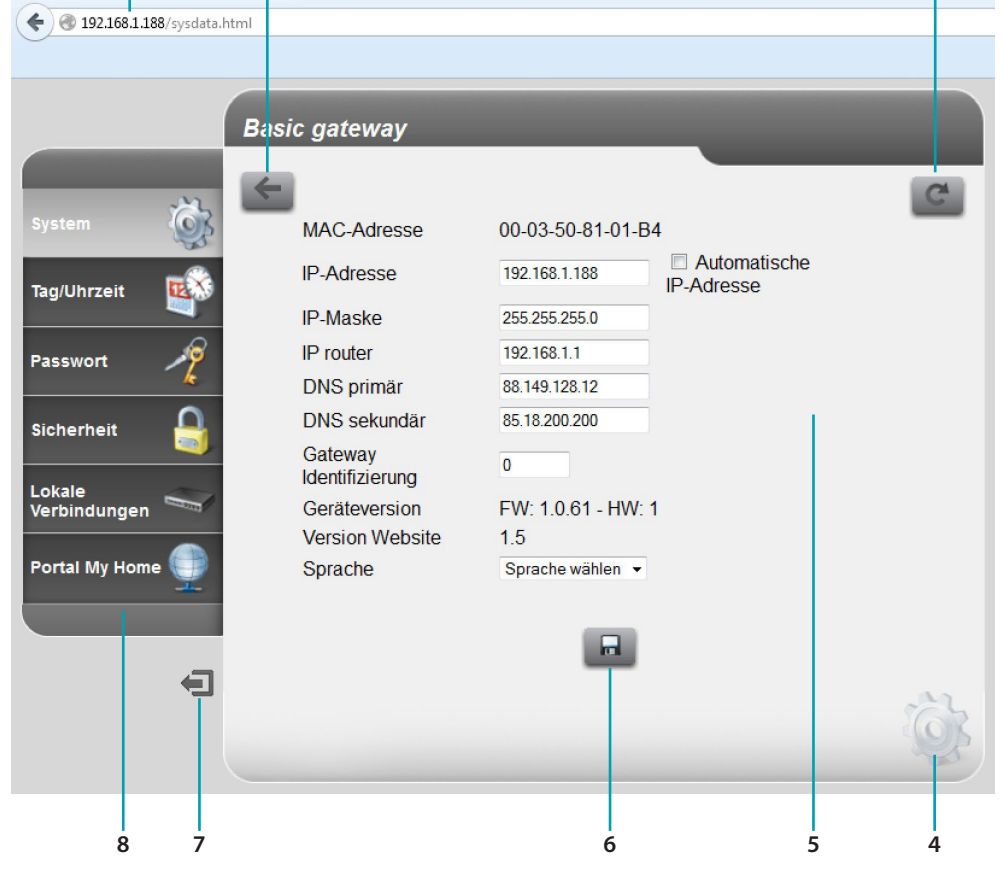

- 1. Adresse der Vorrichtung
- 2. Vorhergehende Ansicht
- 3. Aktualisieren
- 4. Gewähltes Konfigurationssymbol
- 5. Eingabebereich
- 6. Eingestellte Parameter speichern

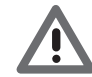

*Achtung: Diese Taste muss gedrückt werden, um die eingestellten Parameter zu speichern, bevor die Seite gewechselt wird.*

- 7. Logout
- 8. Konfigurationsseiten

*Anmerkung: Die Konfigurationsseite des Portals MyHOME ist aktiv, doch die Funktion nicht mit Basic gateway verfügbar.*

#### <span id="page-12-0"></span>**System (einschließlich Sprache)**

In dieser Seite können Sie die Verbindungsparameter für den Anschluss an das Ethernet-Netzwerk und die Sprache der Webseiten einstellen. Zudem können Sie einige Daten der Vorrichtung anzeigen lassen.

**1**

Die Konfigurationsdaten in die verschiedenen Felder eingeben.

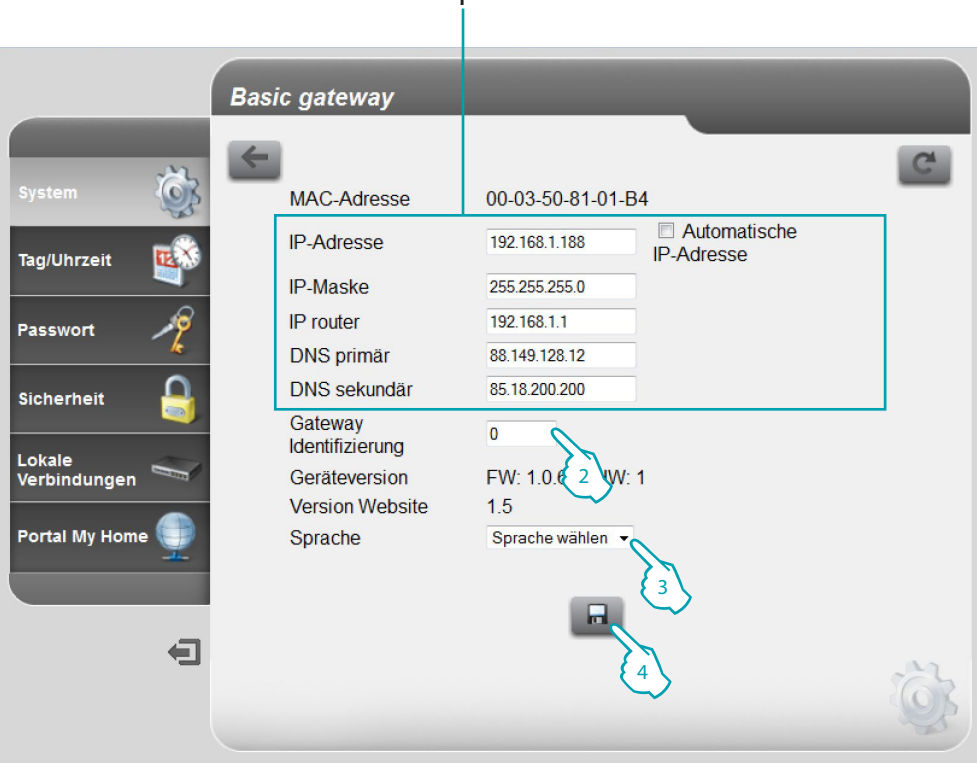

- 1. Angeben, ob es sich um eine feste (und in diesem Fall die unten aufgeführten Parameter eingeben) oder eine dynamische Adresse DHCP handelt.
	- **• IP-Adresse und Subnet Mask**: das sind die für Netzwerke mit dem Protokoll TCP/IP typischen Parameter; sie dienen dazu die Vorrichtung innerhalb des lokalen Netzwerkes zu identifizieren.
	- **• IP Router**: IP-Adresse des Routers einfügen. Wenn ein Router installiert ist, muss auf jeden Fall dieses Feld ausgefüllt werden damit ausgehende Funktionen wie das Absenden von E-Mails funktionieren können.
	- **• DNS primär und DNS sekundär**: das sind die primäre und sekundäre IP-Adresse des Internet Service Providers (ISP), die bei Vertragsabschluss mitgeteilt werden.
- 2. Geben Sie die eindeutige ID-Nummer der Vorrichtung ein.
- 3. Sprache der Webseiten wählen.
- 4. Klicken, um zu speichern.

## <span id="page-13-0"></span>**Tag/Uhrzeit**

In dieser Seite können Sie das Datum und die Uhrzeit einstellen.

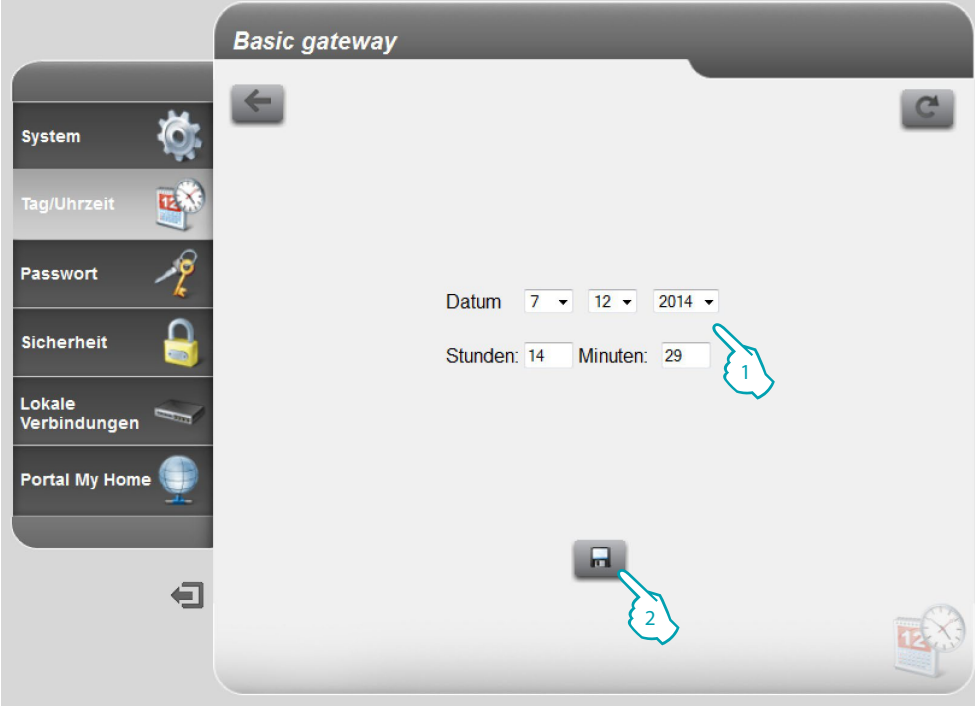

- 1. Datum und Uhrzeit eingeben.
- 2. Klicken, um zu bestätigen.

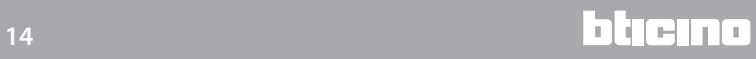

#### <span id="page-14-0"></span>**Passwort**

In dieser Seite können Sie das Passwort ändern, indem Sie ein neues Passwort nach Wunsch eingeben (8 bis 12 Zeichen lang).

Die Eingabe von Fragen und entsprechenden Sicherheits-Antworten ist obligatorisch: Falls Sie das Passwort vergessen sollten, müssen Sie beide Fragen beantworten, um das werkseitig eingestellte Passwort (basic\_gw) wieder einzurichten und ein neues Passwort speichern zu können.

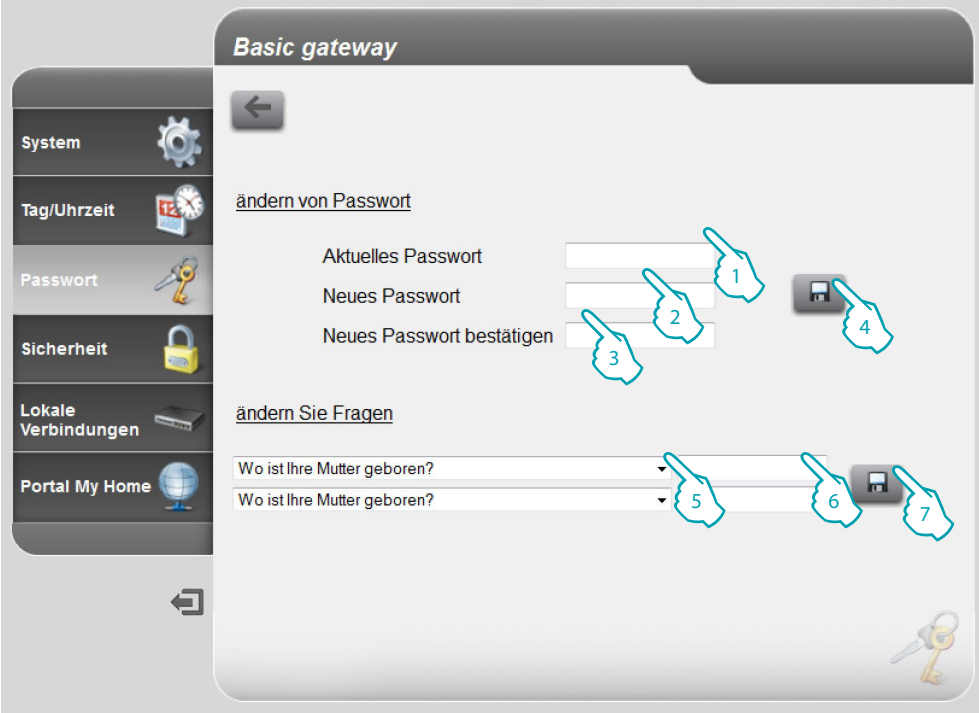

- 1. Das aktuelle Passwort eingeben.
- 2. Das neue Passwort eingeben.
- 3. Das aktuelle Passwort zur Bestätigung nochmals eingeben.
- 4. Klicken, um zu bestätigen.
- 5. Wählen Sie die Fragen.
- 6. Geben Sie die Antworten ein.
- 7. Klicken, um zu bestätigen.

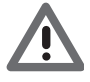

*Beide Fragen müssen beantwortet werden.*

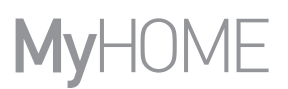

#### <span id="page-15-0"></span>**Sicherheit**

In dieser Seite können Sie die Parameter konfigurieren, um den Zugriff von fern auf die Vorrichtung zu verwalten.

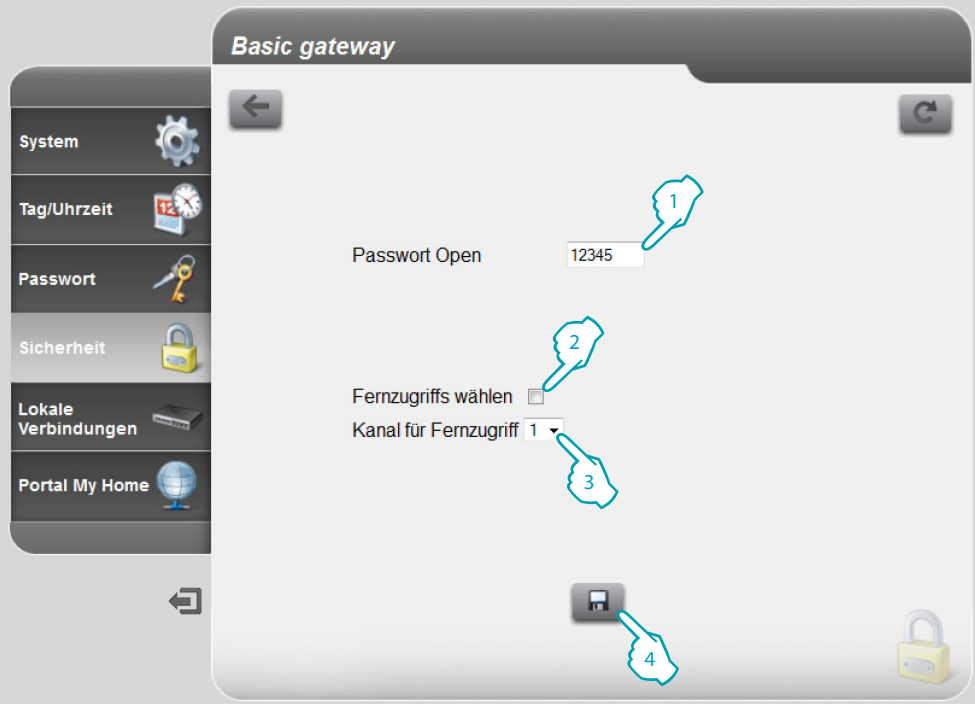

- 1. Das Passwort Open eingeben (Default 12345).
- 2. Aktiviert/deaktiviert den Fernzugriff auf die Vorrichtung durch einen Hilfskanal.
- 3. Stellt den Hilfskanal zur Aktivierung/Deaktivierung ein.
- 4. Klicken, um zu bestätigen.

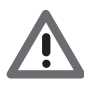

*Wird der Fernzugriff deaktiviert, kann die Vorrichtung nicht mehr abgerufen werden. Um den Fernzugriff erneut zu aktivieren, muss der Hilfskanal umgeschaltet werden.*

#### <span id="page-16-0"></span>**Lokale Verbindungen**

In dieser Seite können Sie eingeben, ob die Vorrichtung/Software, die die Authentifizierung durchführt, den Algorithmus HMAC und den Range IP verwendet, die den Zugriff auf die Vorrichtung ohne Passwort Open gestatten.

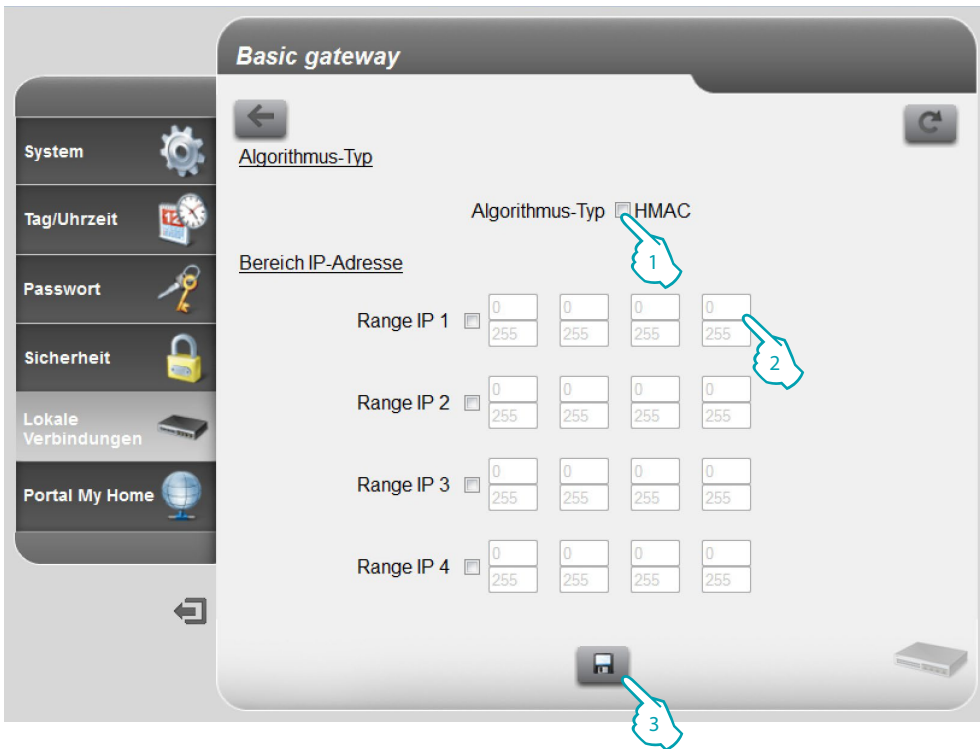

- 1. Wählen Sie den Algorithmus-Typ HMAC.
- 2. Wählen Sie den Range IP, der kein Passwort Open zur Authentifizierung des lokalen Netzwerks verlangt.
- 3. Klicken, um zu bestätigen.

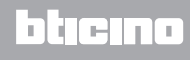

## <span id="page-17-0"></span>**Wie Sie eventuelle Probleme lösen können**

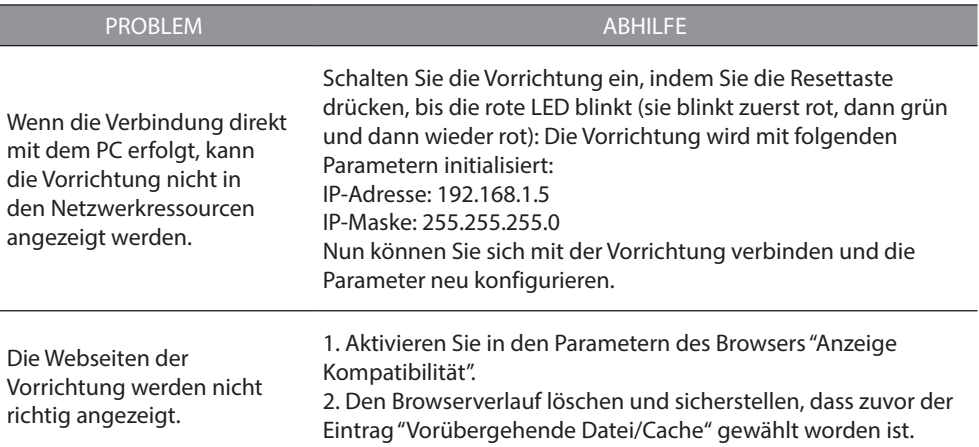

**Anmerkung**: Die Vorrichtung wurde mit folgenden Browser-Versionen getestet:

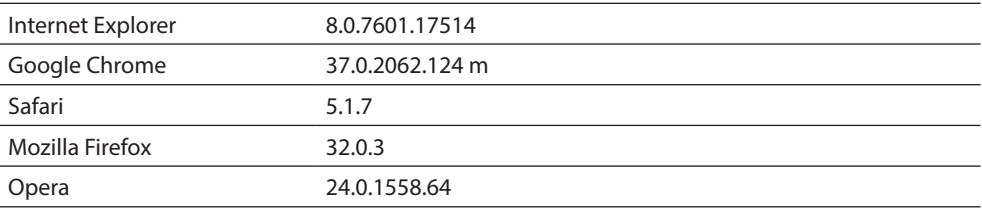

## **Anhang**

#### **Technische Daten**

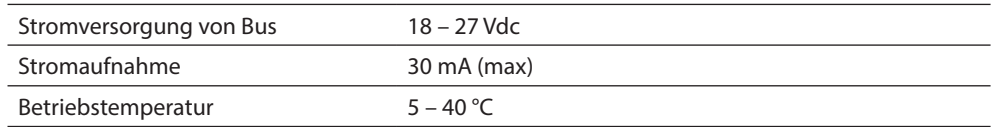

#### **KUNDENSERVICE**

Legrand SNC haftet nur dann für den einwandfreien Betrieb des Geräts, wenn die Installation sachgerecht und entsprechend den Anweisungen im Installationshandbuch erfolgt.

**www.legrand.com**

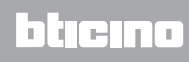